# 云考场考生使用手册

## 一、考生设备要求

1.平台:中国移动云考场,采用双机位模式(正机位、侧机位)

2. 考生下载、安装云考场电脑客户端、手机 app, 电脑端使用谷歌浏览器下 载云考场专业版客户端,提前学习熟悉使用。

云考场客户端下载地址:https://down.yunkaoai.com/

笔记本电脑(正机位):下载 Windows(win7 或 win10 操作系统,不支持 win8 操作系统) 或者 Mac 客户端,不允许使用网页登录云考场进行考试

手机(侧机位):下载 Android 或者 IOS APP

3. 要求考生复试设备配备高清摄像头、音频设备(不得使用耳机),并配有 合适支架,保证网络流量和设备电量充足。要求考生使用笔记本电脑登录(正 机位),摆放于考生正面;使用安卓系统或 IOS 系统的手机(不能使用平板电 脑)摆放于考生后侧(侧机位),成 45°拍摄。

## 二、电脑及手机预先设置

1. 登录系统前请关闭电脑全部的安全软件以防误删、误阻止。

2.考生须将手机屏幕锁定设置成"永不",避免因手机锁屏造成摄像头无 法提供视频画面。

3.电脑调试过程中会有使用摄像头、麦克风等安全提示,一律点击允许。

4.请保证设备电量充足,或外接电源线缆。侧机位 wifi 正常开启,静音并 设置成听筒模式,关闭手机软件消息推送和通知,关闭闹钟。

5.考生网络需求:建议全程在宽带网络及相应的 WIFI 下完成,请保障网络

1

畅通且不受闹铃、来电干扰,并注意留有充足的流量。

下载客户端注意事项:

a. Windows 操作系统初次使用客户端时安全软件可能会弹出提示,点击"允许"即可

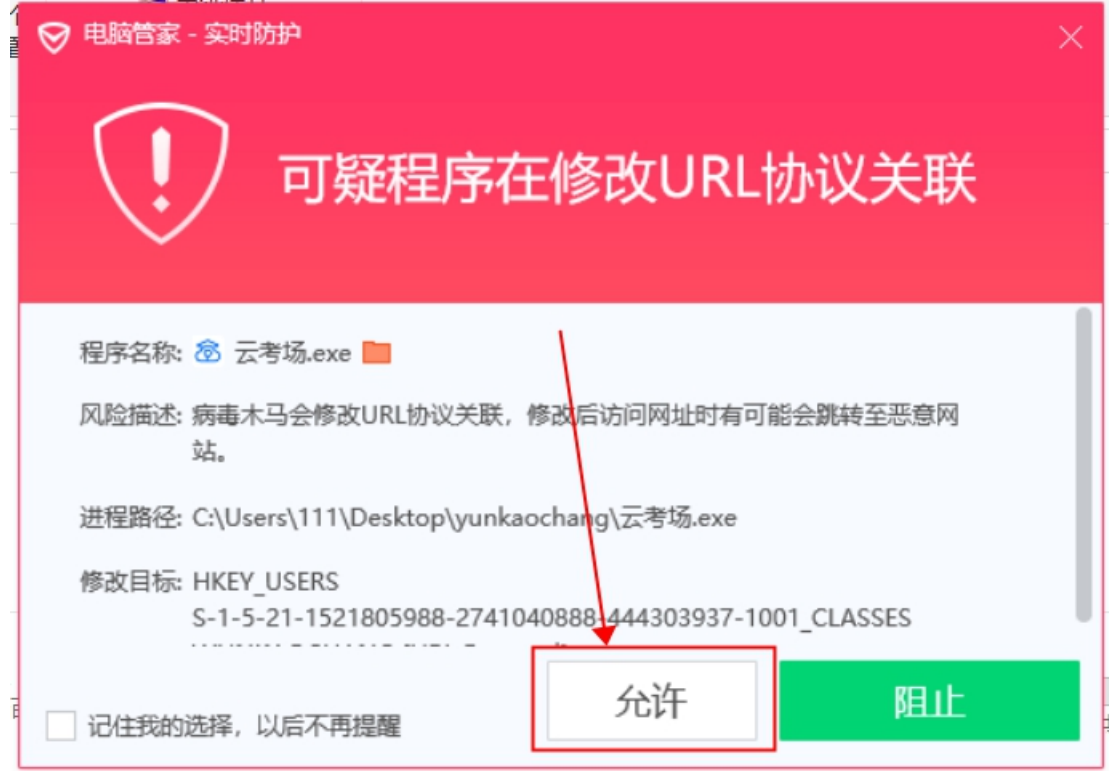

b. Mac 系统初次使用客户端时可能会提示"来自身份不明的开发者",请根据提示进行操作

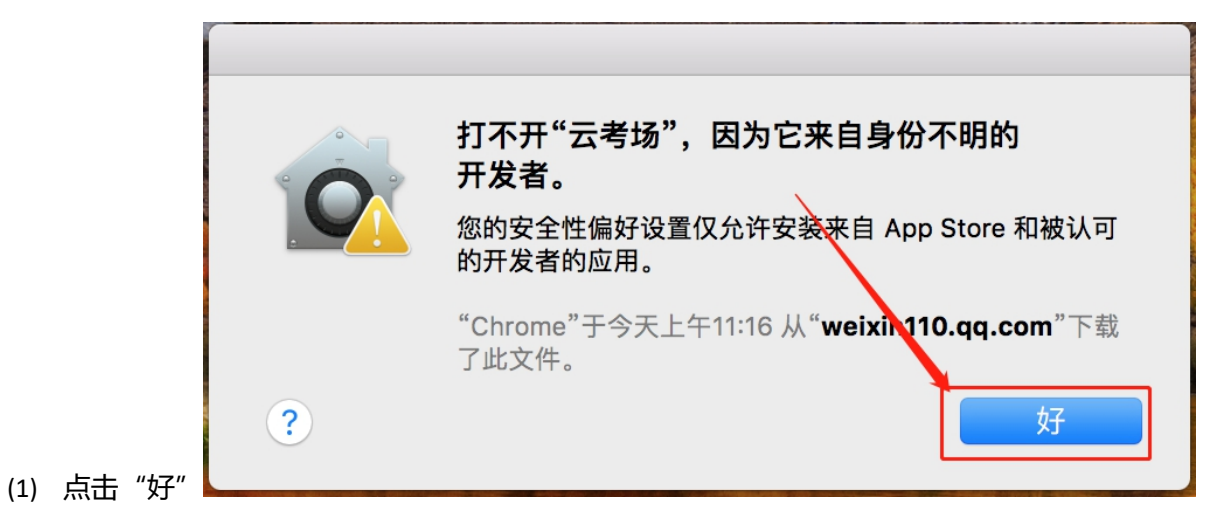

(2) 打开系统设置偏好中的"安全与隐私"

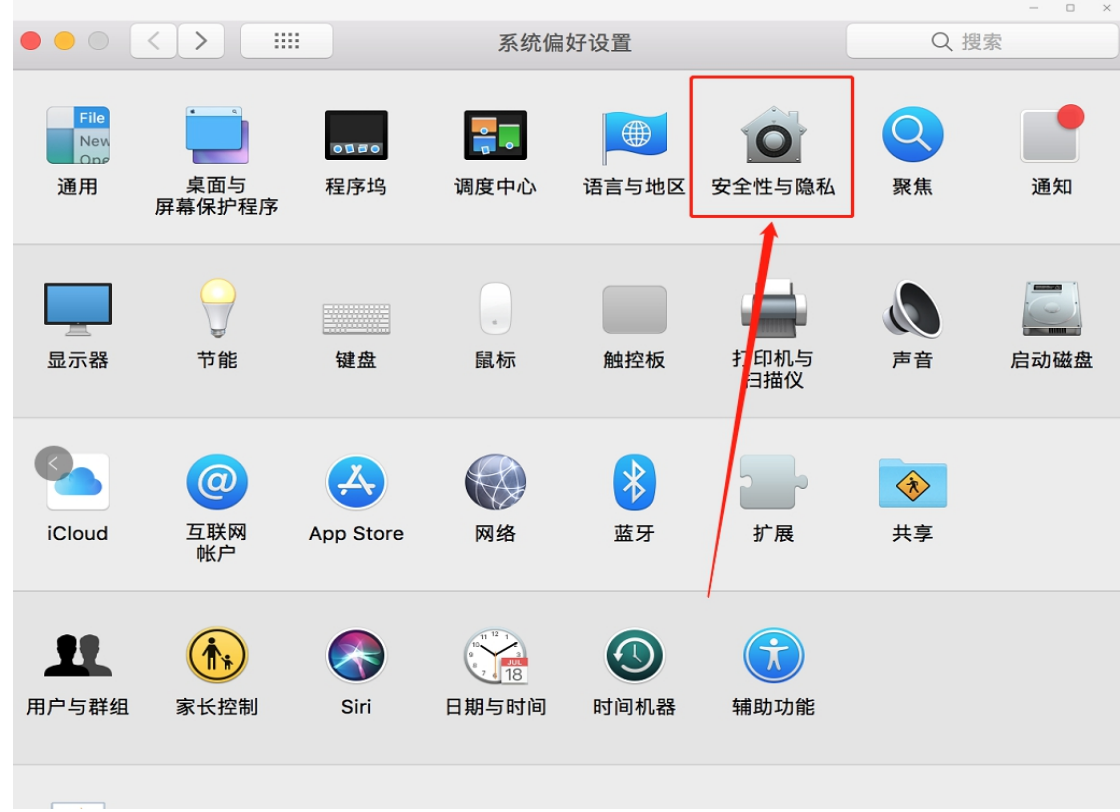

(3) 选择"仍要打开"

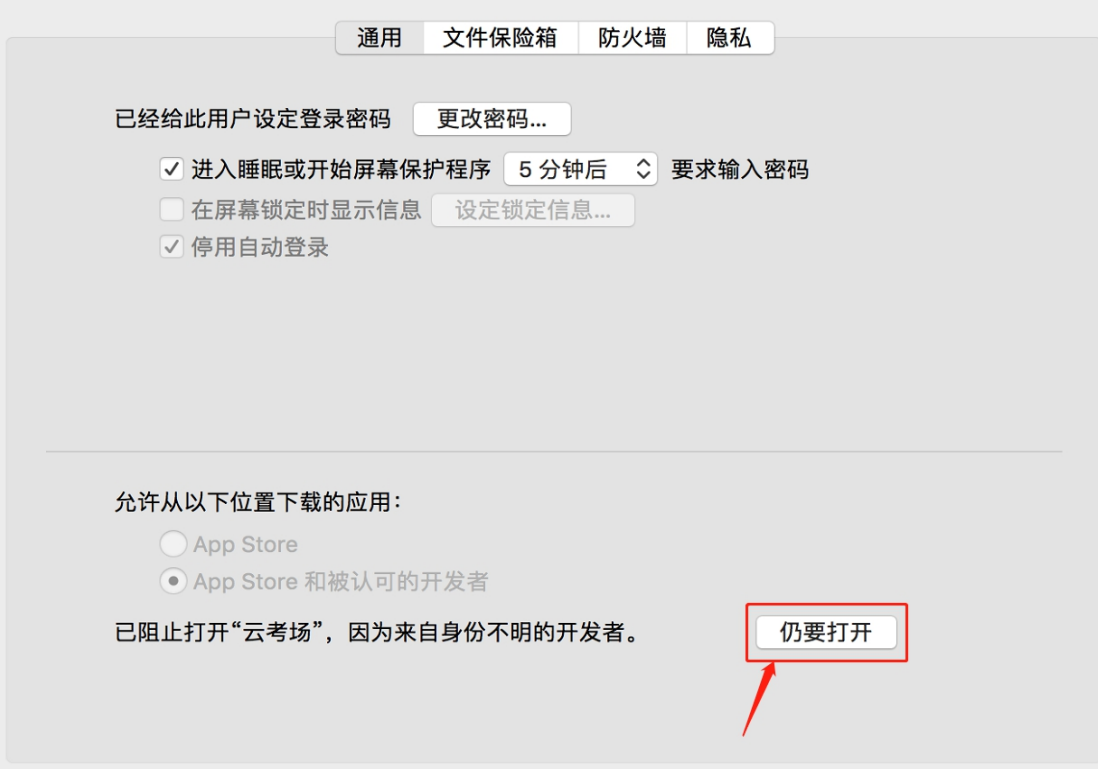

**(一)考前**

# **第一步:登录**

- a. 正机位笔记本电脑安装并打开"云考场"客户端
- b. 选择角色:我是考生

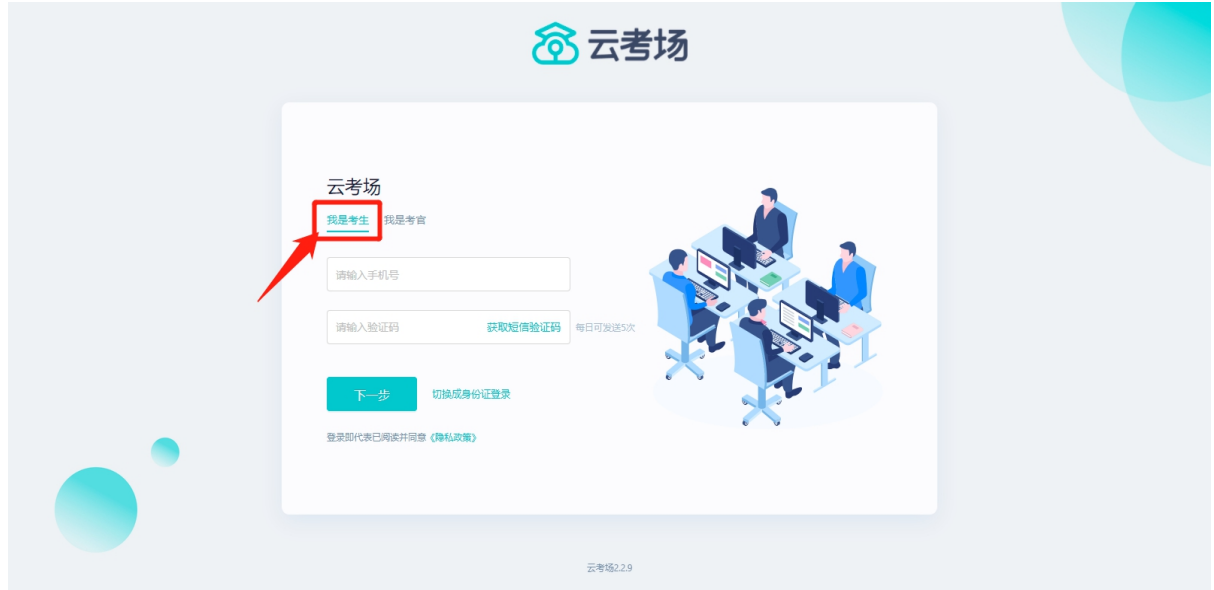

- c. 输入手机号
- d. 获取并填写短信验证码

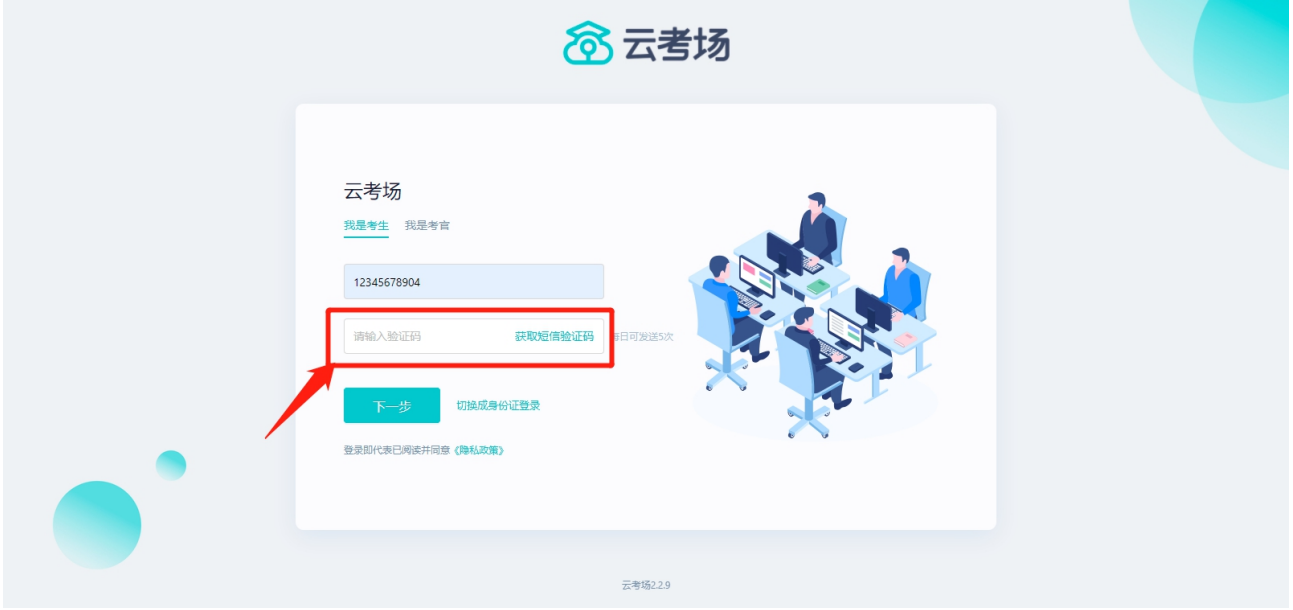

## e. 选择自己所在的学校

### f. 选择学院

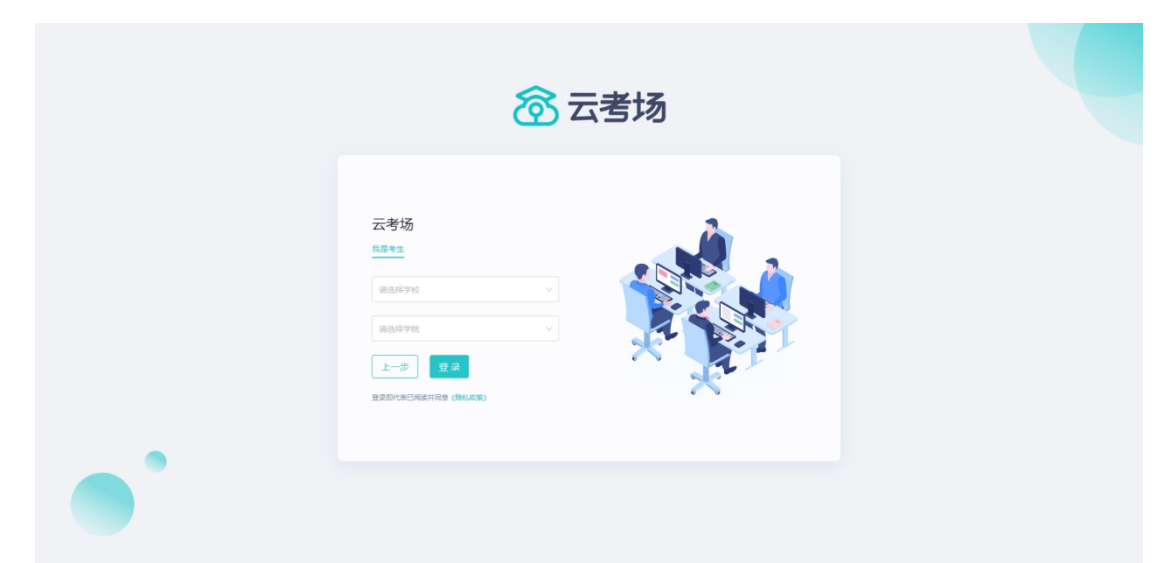

考生如果在登录平台时遇到登录不进去或者账号不存在的情况,请联系学校老师确认考生的 身份信息是否录入正确。

# **第二步:选择并进入业务**

a. 考生可能有多个考试业务,需要选择进入哪个业务

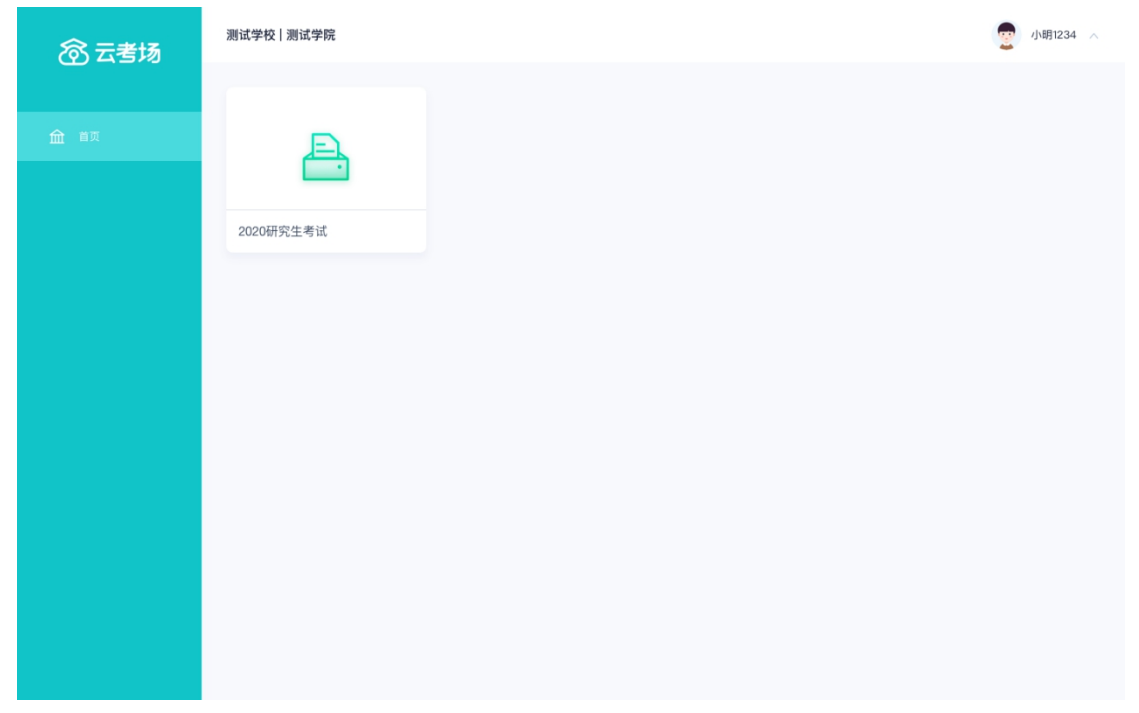

# **第三步:选择专业**

a. 当考生报考了多个专业时,会弹出选择专业的窗口,选择需要进入的专业即可,若只报考了一个专业,

则不需要选择专业

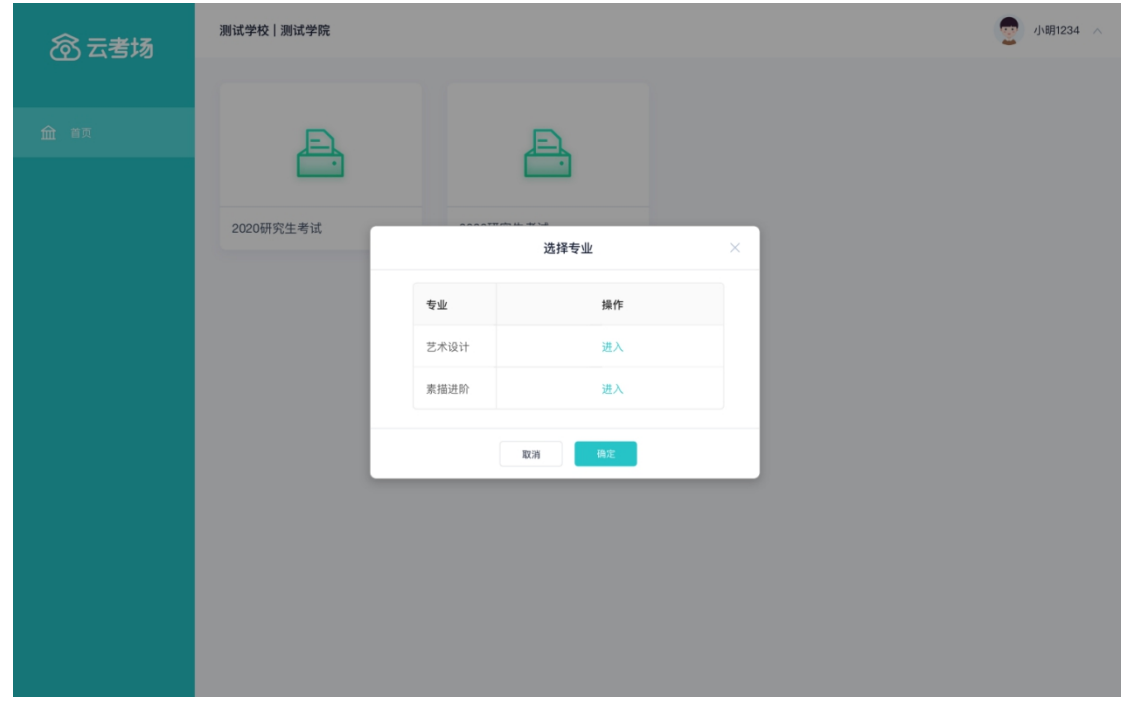

# **第四步:查看学校、专业公告**

a. 通过学校、专业公告了解考试要求

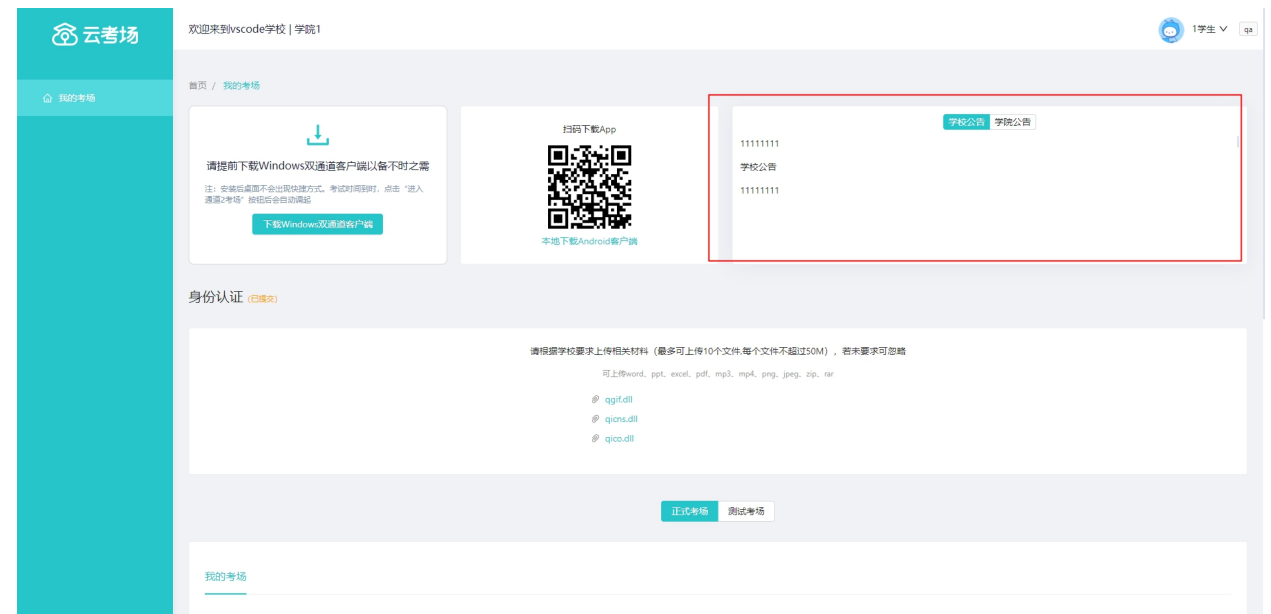

# **第五步:下载** Windows **双通道客户端(考生不用下载)**

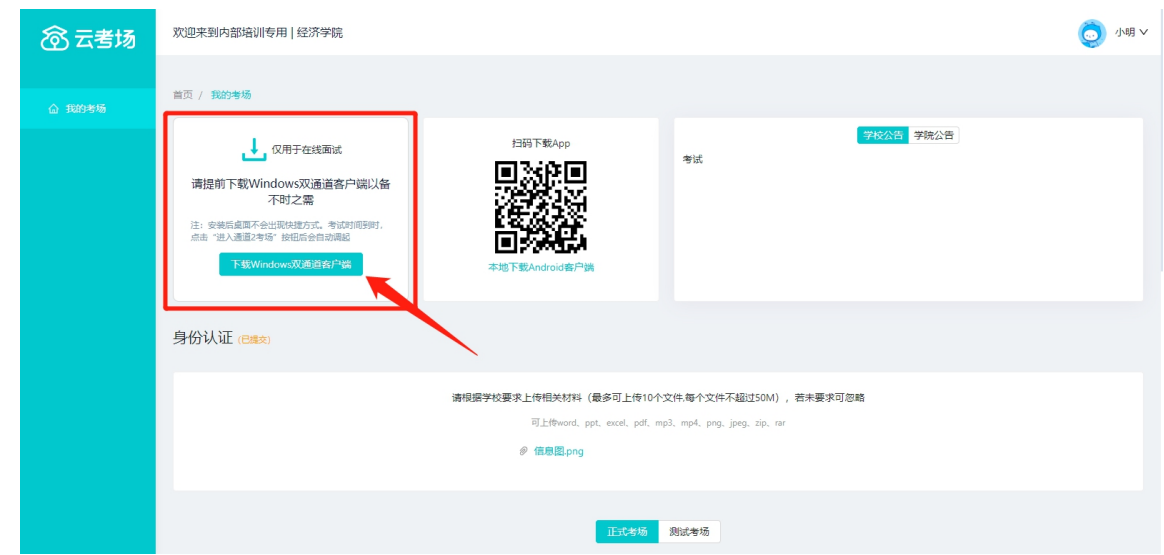

# **第六步:核对考场**

a. 查看该专业考场各科目的信息,包括考场类型、专业、名称、科目、考试类型、状态等, 若有疑问及

时跟学校管理员取得联系

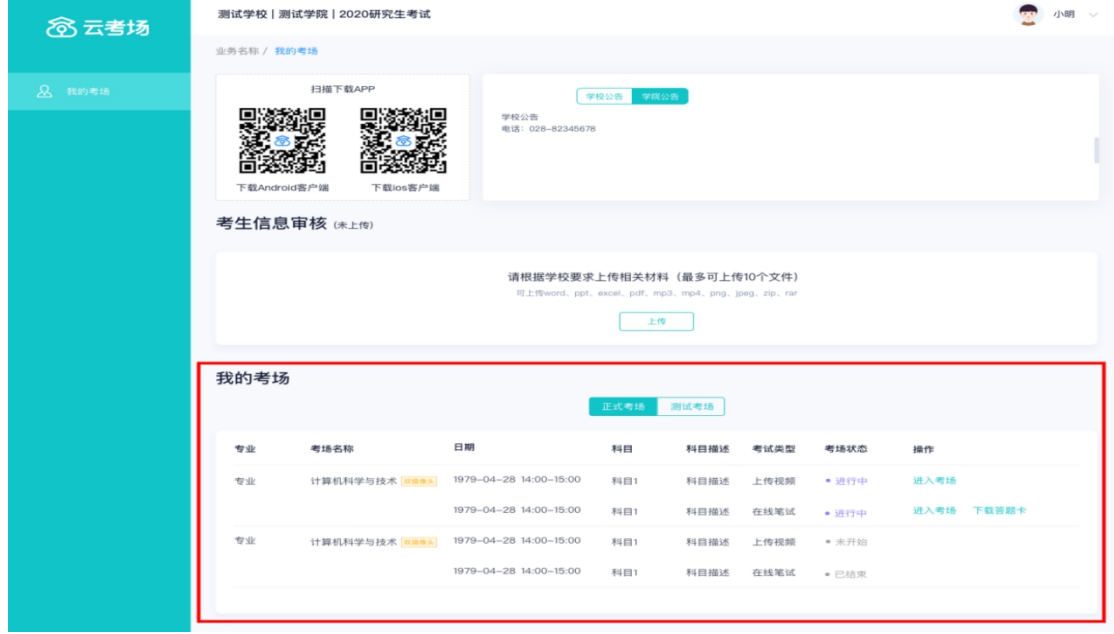

# **(二)考中**

# **第一步:点击进入考场按钮**

# **第二步:根据业务流程进行相应的步骤**

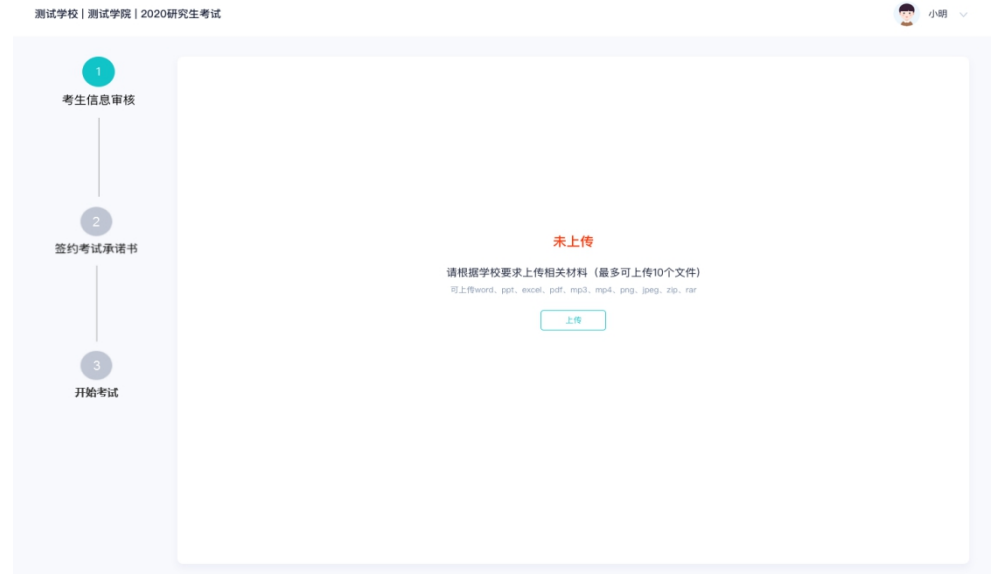

# **第三步:签约考试承诺书**

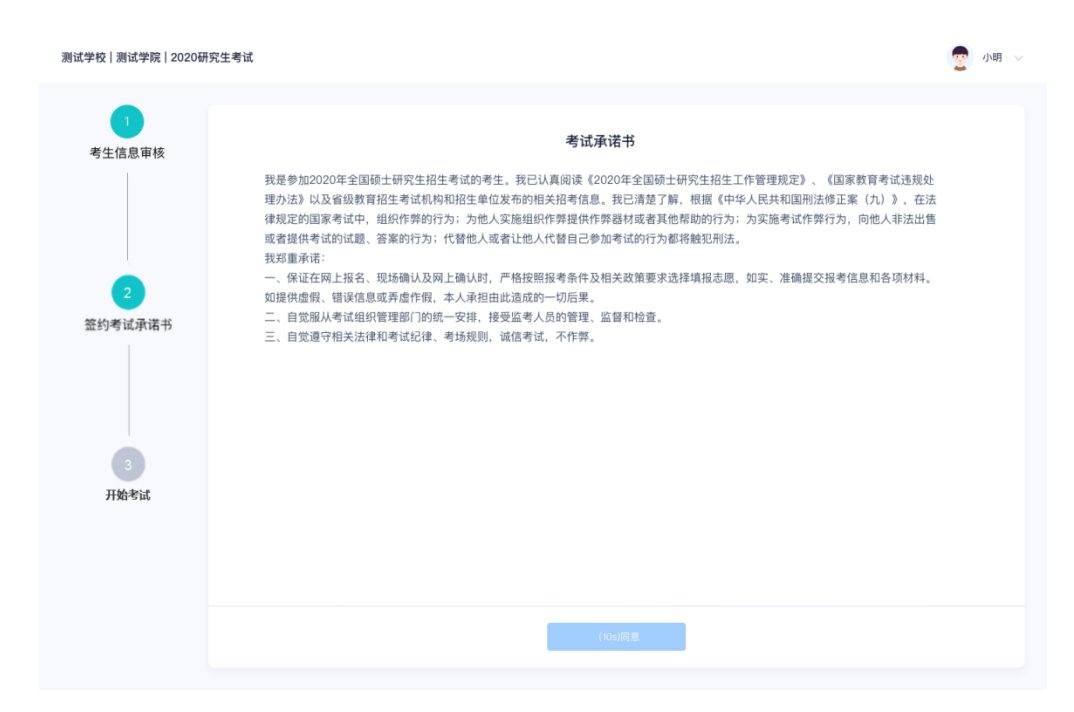

# **第四步:开始考试**

## a. 选择要进行的科目点击"进入考场"按钮

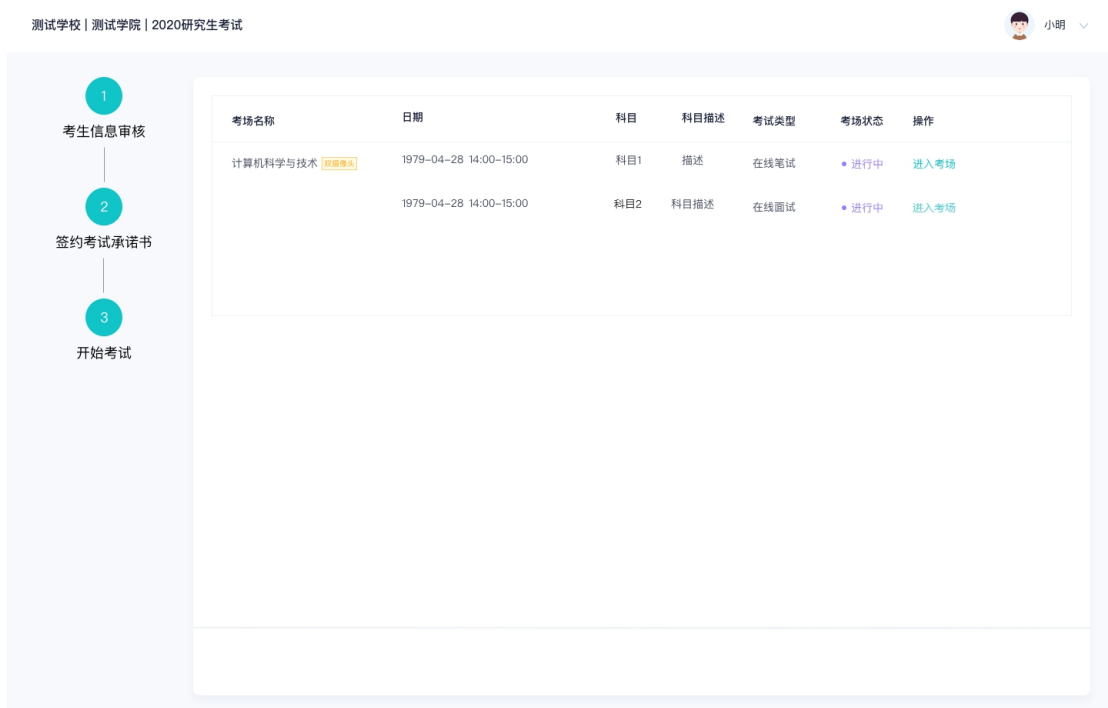

# **第五步:人脸识别**

a. 若该科目开启了人脸识别,则需要进行人脸识别认证, 没有开启人脸识别则不会显示

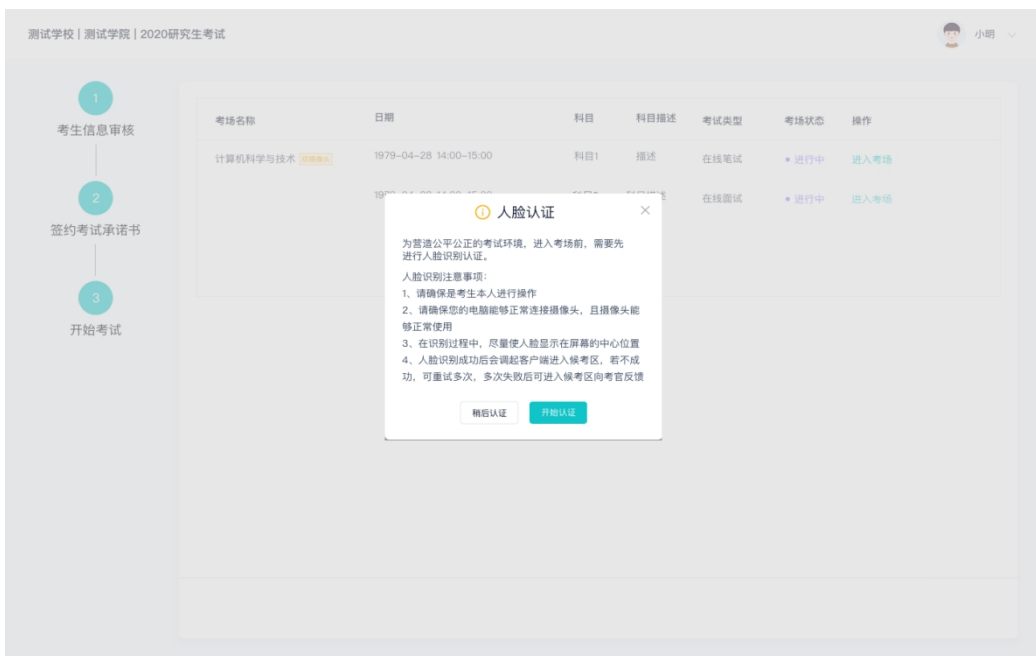

## b. 进行活体检测和人脸识别认证,将脸对准在识别框内

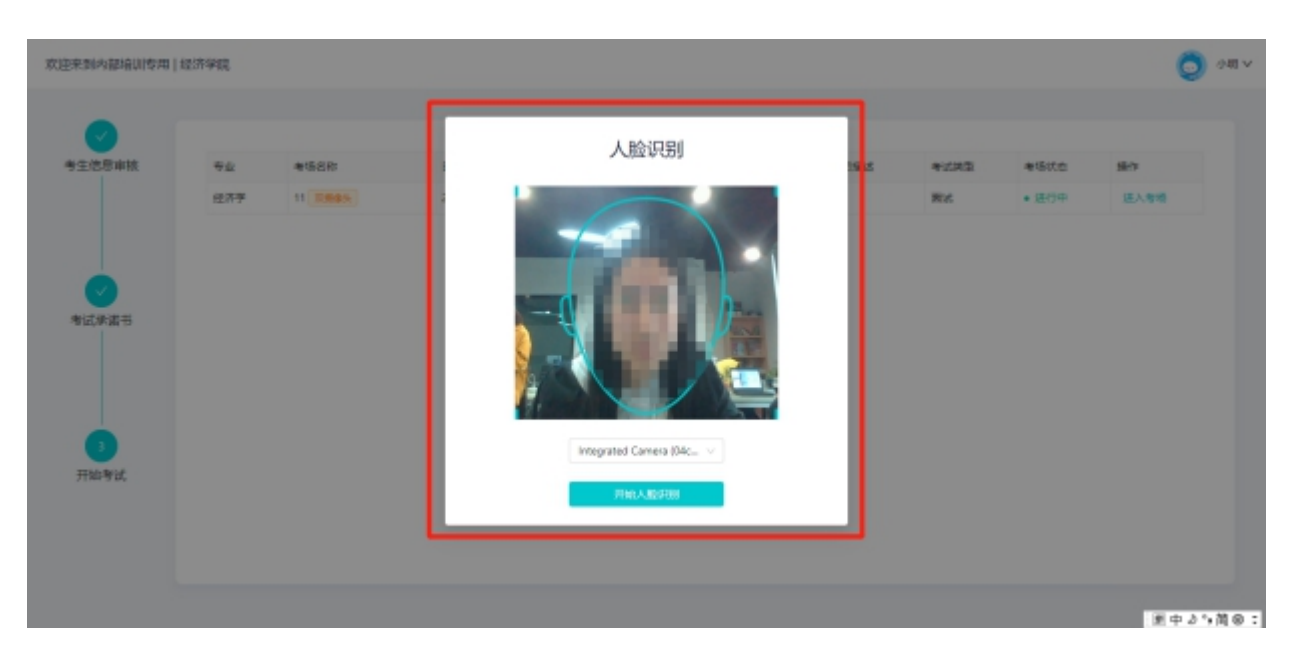

- c. 系统对接公安部数据,若认证成功可进入候考区,若认证失败可点击"重试"。建议调整环境光线, 避免光线过强或过暗、光线反射;还有大面积的刘海、帽子、化妆也会有影响。一般多试几次都可以 认证成功。
- d. 若一直认证失败也可进入候考区,但在考官界面会提示"人脸识别认证未通过",考生须将身份证原 件在面试中展示给考官,进行"人证对比"。考试过程中,考官可以查看人脸识别时的截图。

## **第六步:进入考试房间**

## **1、在线面试**

a. 考生会先进入候考区,可以进行设备调试

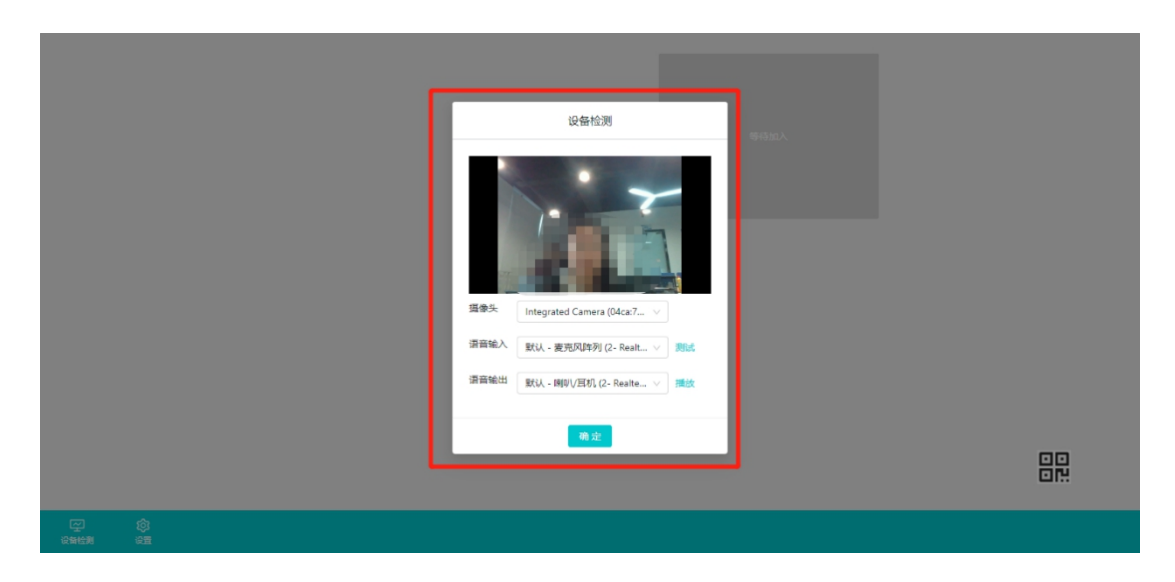

b. 若当考试要求使用双摄像头进行面试时,考生需要打开云考场移动端扫描该页面提供的二维码加入第

二摄像头。考生须将手机屏幕锁定设置成"永不",避免考试期间因手机锁屏造成第二摄像头无法提 供视频画面的情况

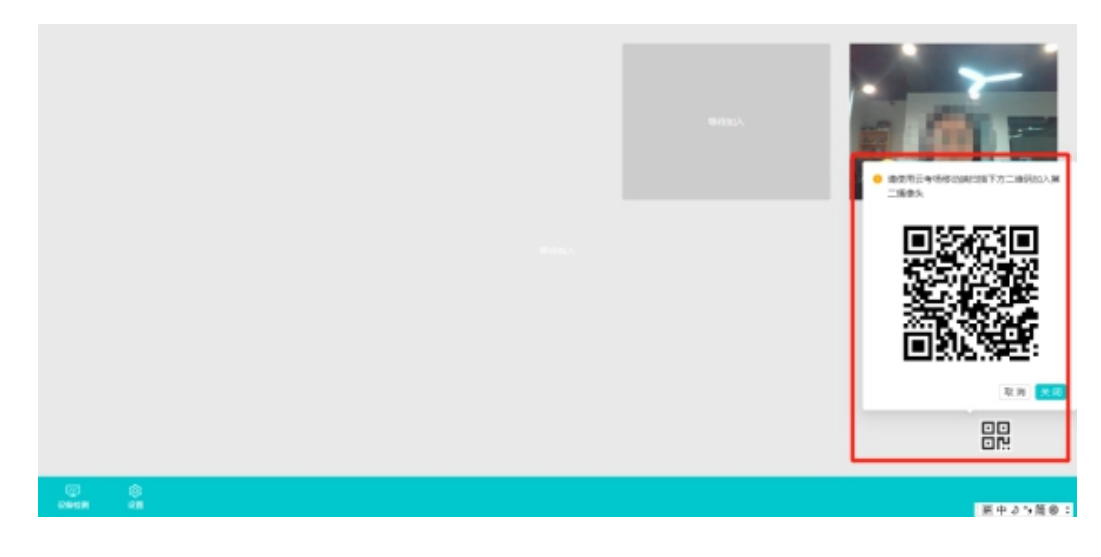

c. 手机 APP 直接点击扫描二维码,无需进行登录

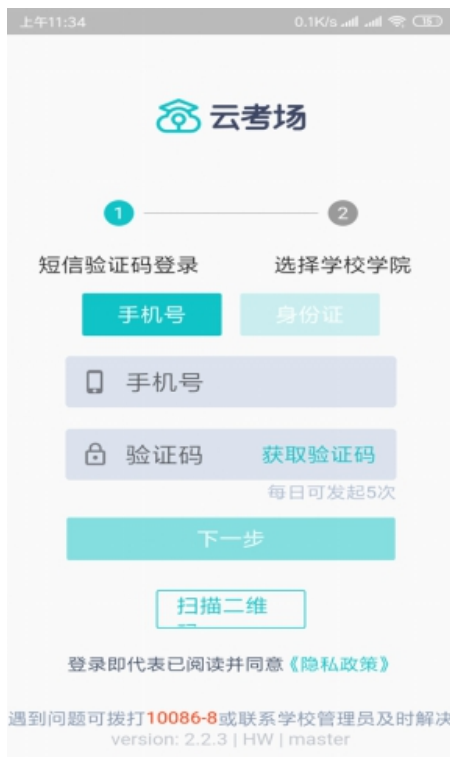

d. 确认考生信息,再点击加入第二摄像头

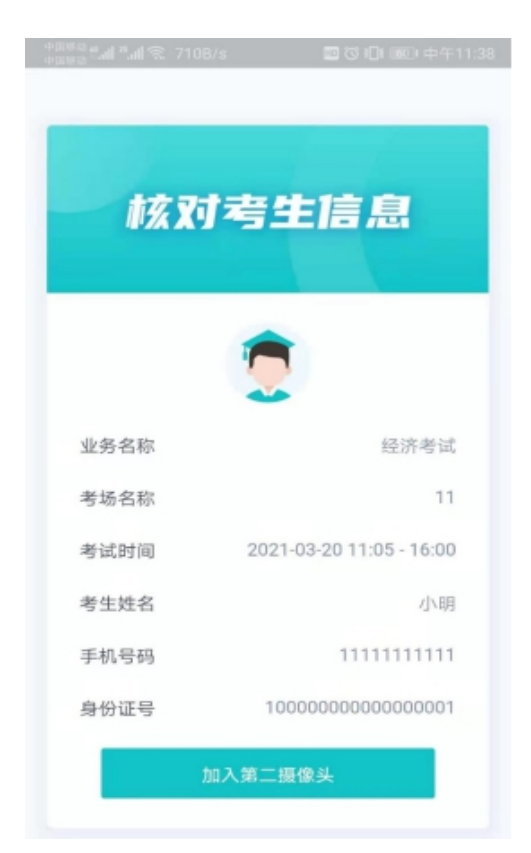

e. 当候考官选择与该生进行对话时,考生可以看到候考官的画面并与候考官进行音视频交流

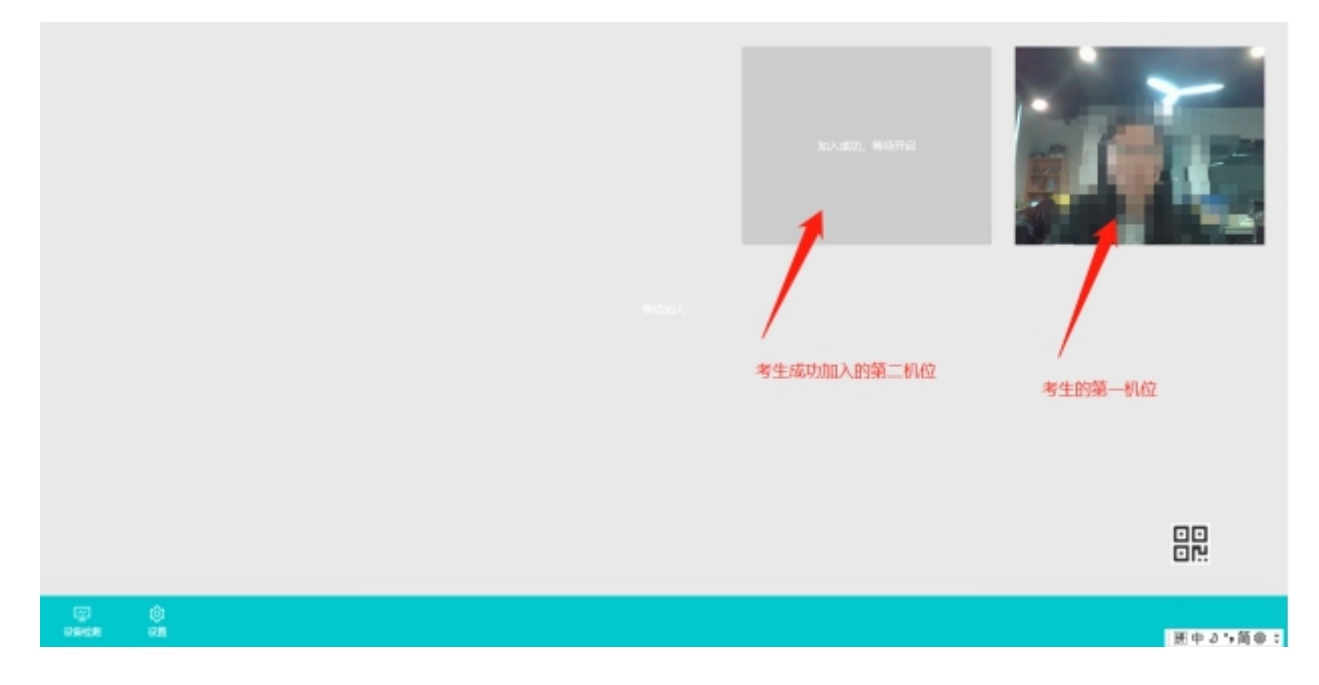

f. 当轮到该生进行面试时,该生在候考区会**收到面试邀请**

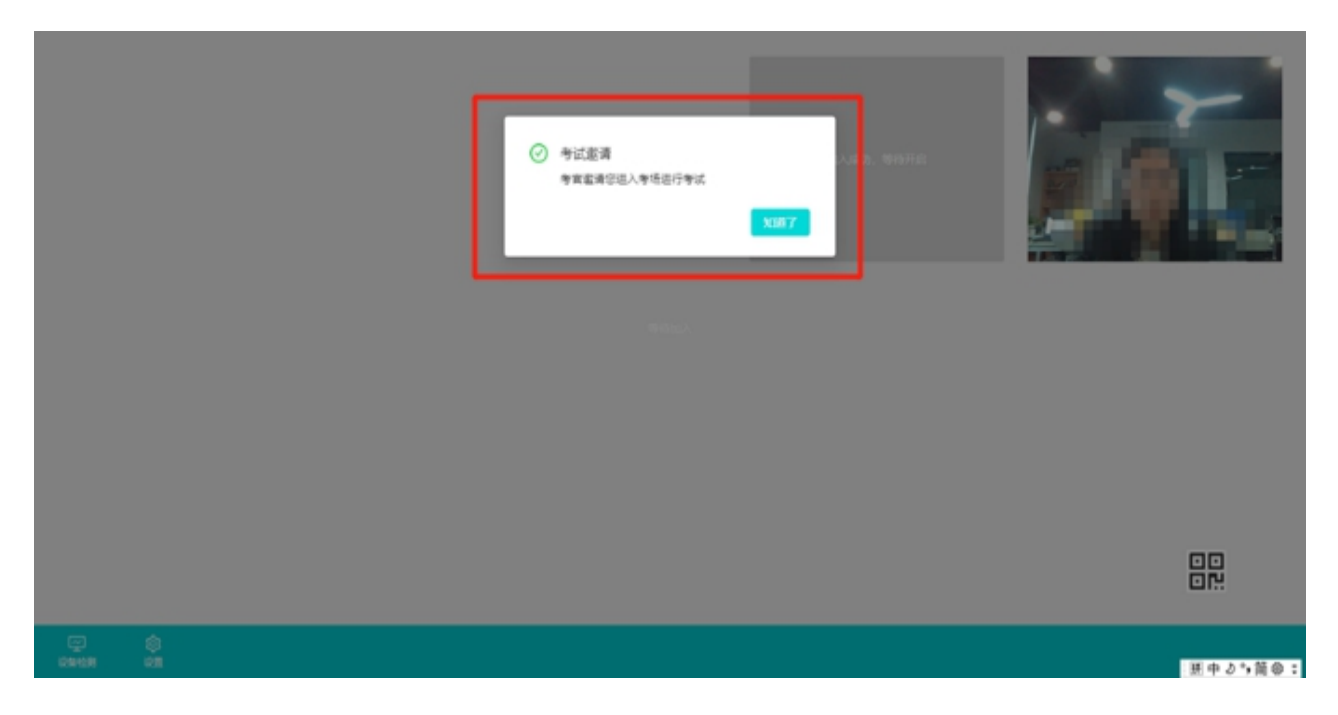

g. 点击**进入考场**按钮,考生会从候考区切换到考场进行面试

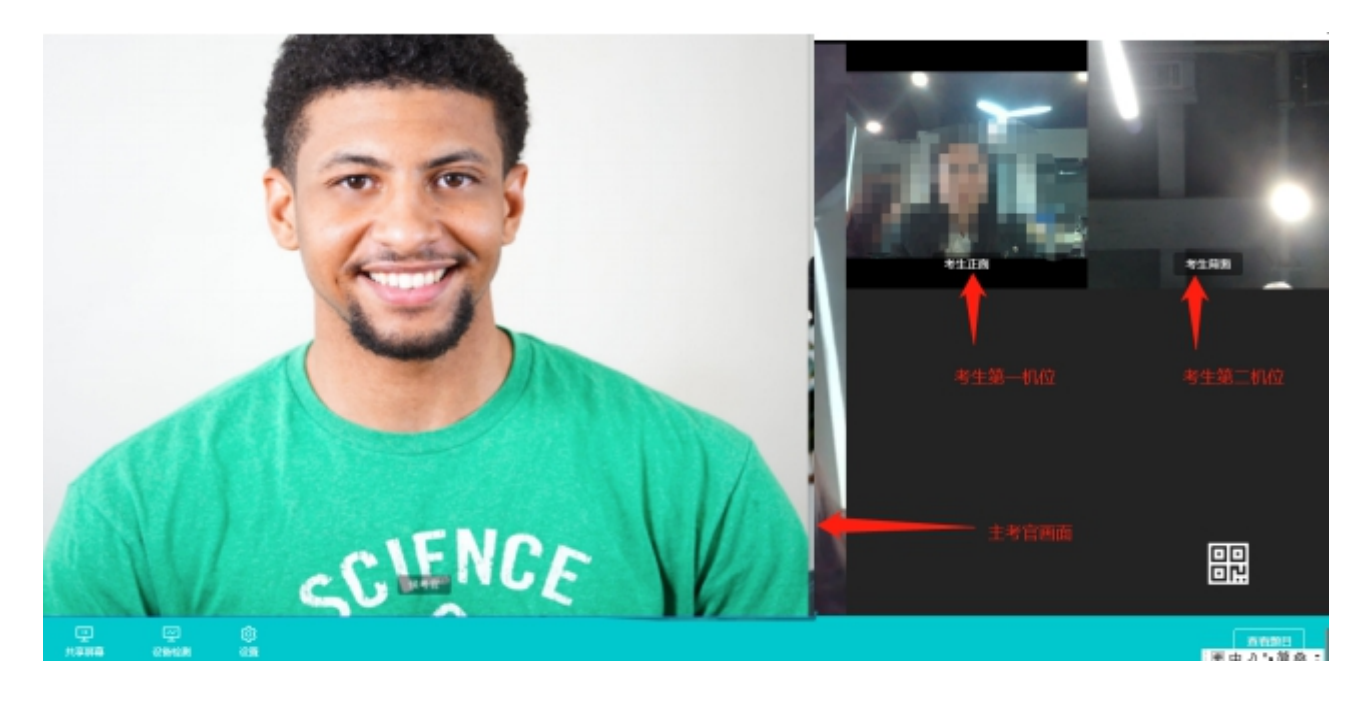

## **2、在线笔试**

### a. 进入笔试考场,等待考卷的下发

#### 等待考官发题,请耐心等待

්රා<br>සි

- 
- 
- 
- 
- 

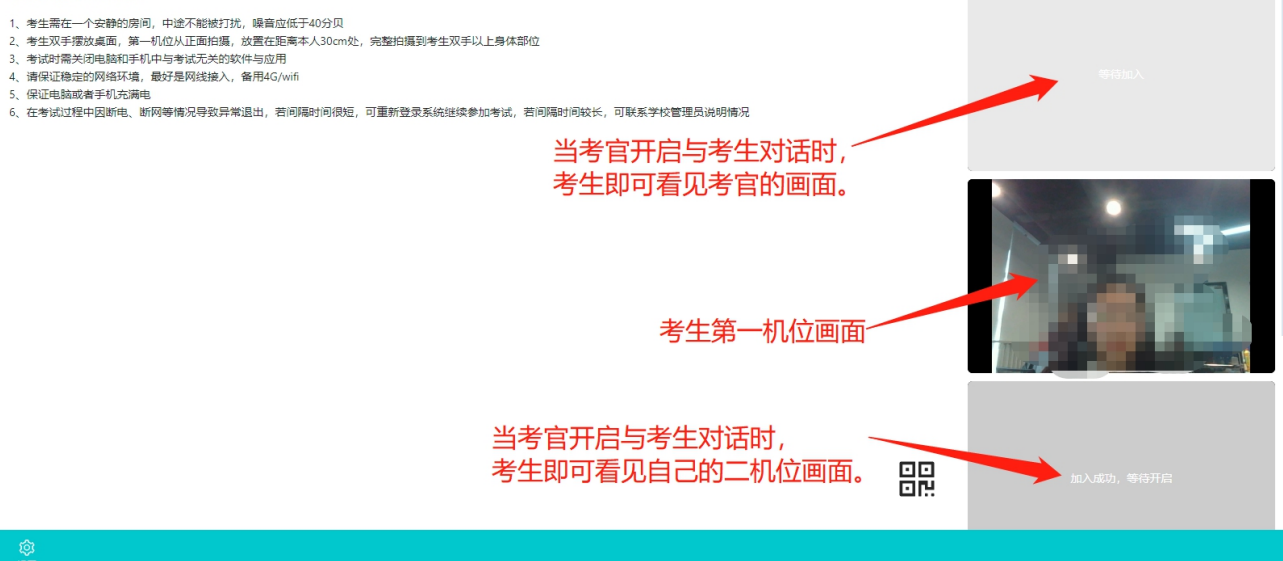

## b. 下发考卷后,弹出提示,点击知道了进行答题

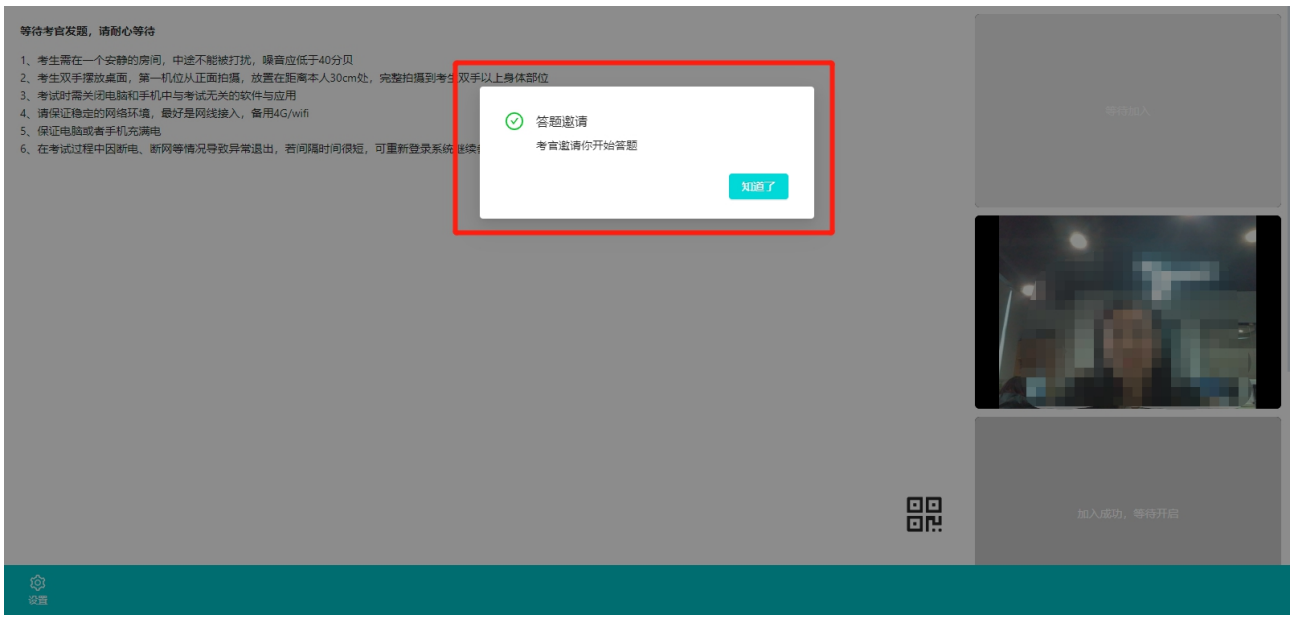

- c. 考试时间到,停止答题
- d. 检查考卷,拍照后认真检查后,上传提交
- **e. 等待考官要求,考生不要退出考场。**

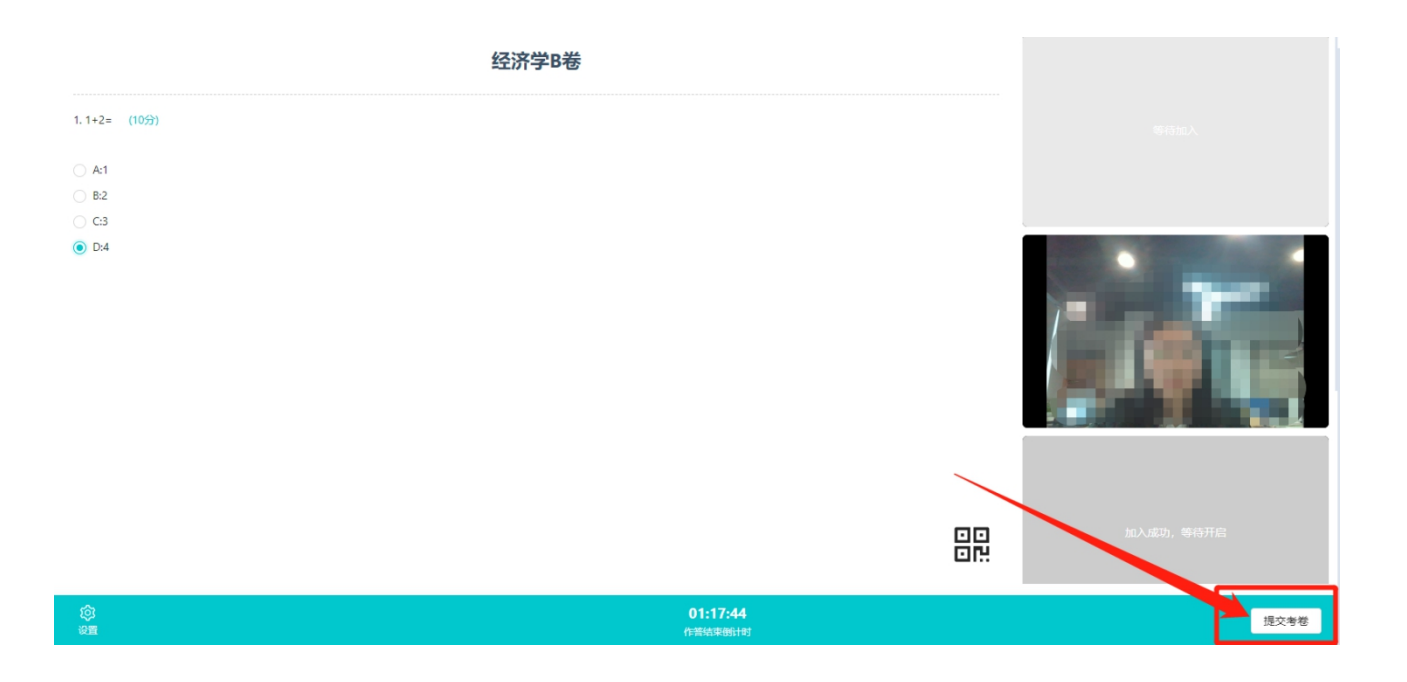

# **(三)考后**

## **1、在线面试**

## a. 考试结束时,考生会收到**结束提醒**

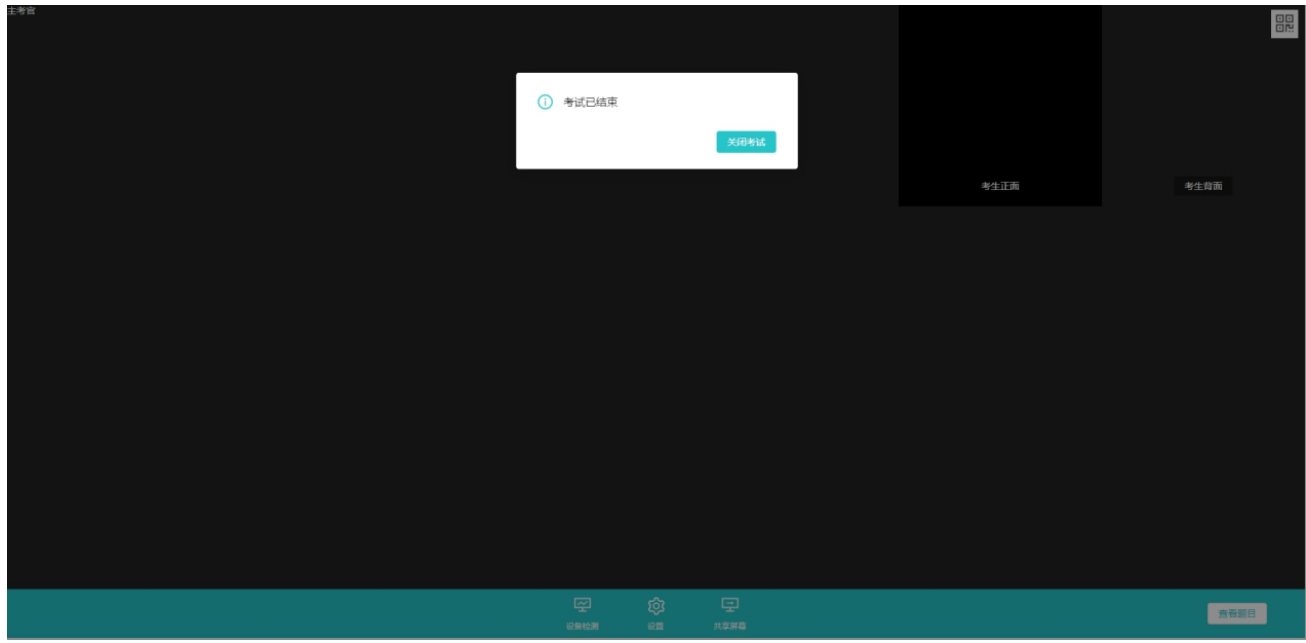

b. 点击"关闭考试"按钮退出考场

## **2、在线笔试**

## a. 提交考卷后弹出提示框

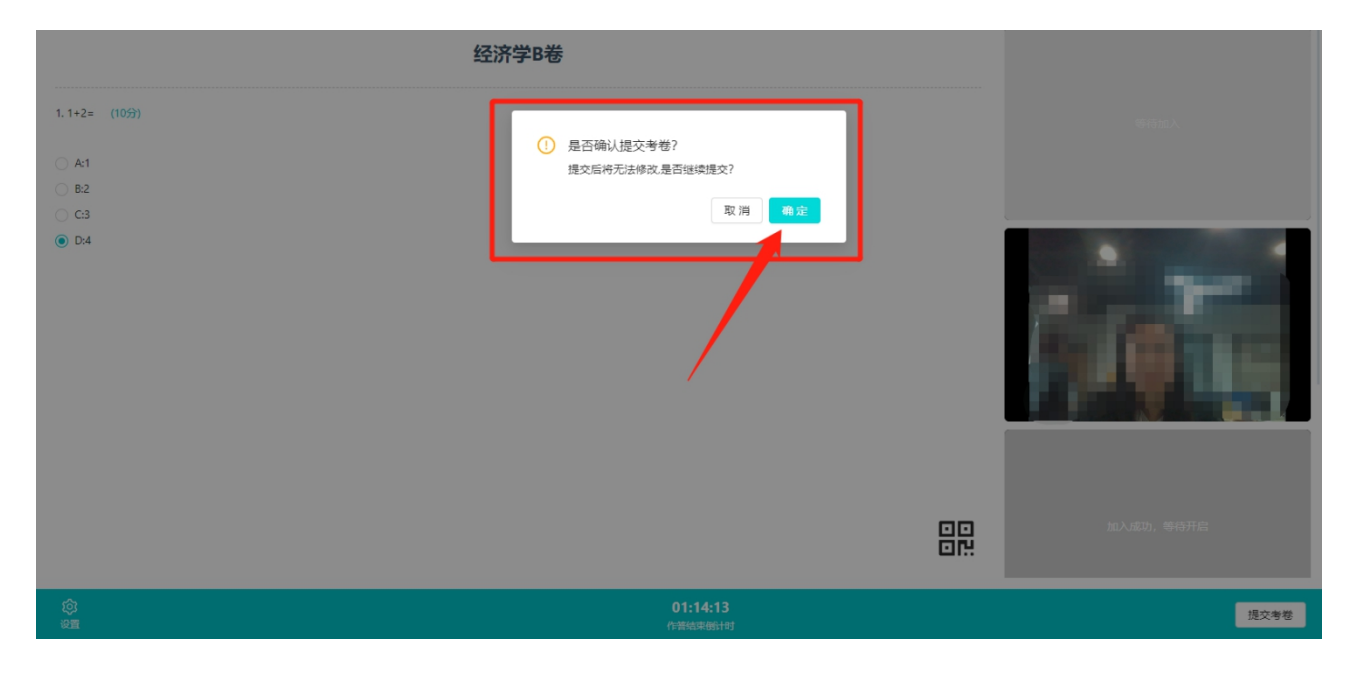

b. 认真检查上交图片完整、清晰,不影响评卷后,点击确定,确认提交考卷。

## **c. 等待考官结束考试指令,考生不要提前退出考场。**

## 考生技术支持及紧急联系人

1.云考场平台在线支撑人员

鲜老师:13281077880、卢老师:13281806513、罗老师:18349284550

2.中国电科院招生紧急联系人

徐老师:15801410106